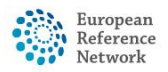

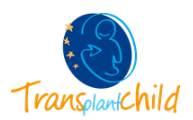

## **HOW TO CREATE A CPMS ACCOUNT**

## **1-Create an EU Login Account:**

- 1- Follow this link:<https://webgate.ec.europa.eu/cas/eim/external/register.cgi>
- 2- Complete with your personal data, check the privacy box and click on **Create an account**
- 3- You will receive an email with a link to set your password, once settled click **Proceed**
- 4- Now you will be logged in your EU Login account

## **2-Link your mobile phone number to you EU Login account:**

- 1- Follow this link (and log in with your email and password if you haven't already): <https://ecas.ec.europa.eu/cas/userdata/myAccount.cgi>
- 2- Click on **Manage my mobile phone numbers**
- 3- Then, click on **Add a mobile phone number**
- 4- Write your mobile phone number with your country code (e.g. +34 6XX) and click **Add**
- 5- You will receive a SMS with a 8 digits code
- 6- Write the SMS text challenge code and click **Finalise**

## **3-Request Access for CPMS:**

- 1- Follow this link (and log in with your email and password if you haven't already): <https://webgate.ec.europa.eu/saas/requestAccess/application/741/create.html>
- 2- Select application in the dropdown list: CPMS
- 3- Click **Step 2: select an organisation**
- 4- Click the **OPEN** button next to TRANSPLANTCHILD
- 5- Search your country and click the **OPEN** button
- 6- Finally, select you centre in the list.
- 7- Click **Step 3: select an access profile**
- 8- Click on **HP** and additionally you can also select Panel Manager HCP and/or Researcher
- 9- Click **Step 4: type a comment**
- 10- Review that your Organization is correct and click **Submit request access.**

The DG SANTE has to approve your request within 24/48 hours. Then your will have complete access to [CPMS.](https://cpms.ern-net.eu/login/)

After your first login your account will be activated

Please do not hesitate to contact us if you have any questions or difficulty: [cpmshelpdesk@transplantchild.ern-net.eu](mailto:cpmshelpdesk@transplantchild.ern-net.eu)

helpdesk@transplantchild.eu